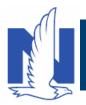

#### Background:

To create an Umbrella Full Application, it is necessary to create either underliers or retrieve existing underlying policies. When these policies exist with Nationwide, you can retrieve them on PolicyCenter using one of two buttons: **Retrieve Account Policies** or **Retrieve Additional Policies**. This eliminates the need to enter the information manually.

Aside from reducing manual input, retrieving policy information ensures accidents and/or violations, if any, from the Auto policy are part of the risk analysis factored into the quote. To retrieve policies, it is VERY important you enter policy numbers accurately, including spaces where applicable.

#### Description:

Use this job aid to create a PolicyCenter Umbrella submission if underlying policies are on PolicyCenter. Existing policies on PolicyCenter are Auto, Property, and Umbrella.

| Step | Action                                                                                                    | Screen                                                                                                    |
|------|----------------------------------------------------------------------------------------------------|----------------------------------------------------------------------------------------------------|
| 1    | <ul> <li>On the Account File Summary screen:</li> <li>Click the <u>Actions</u> button.</li> <li>Select "New Submission" from the drop-down menu.</li> </ul>                                                                                                    | Control of Account      Policy      Search      Policy      Search      Account      Policy      Policy         |
| 2    | <ul> <li>On the New Submissions screen, the Default Effective Date field defaults to the current date:</li> <li>Enter the appropriate information in the Default Effective Date field.</li> <li>Select the radio button to the left of the Personal Umbrella field.</li> <li>Click the Select button.</li> </ul> | Desighting • Agazunt • Boliny • Search • Jeam Administration • Teating • Training • E Constant<br>New Submissions      Select Produce:     Capacitation     Porturing Agency Produce Code     * 530002337 Thereing Agency Produce Code     * 530002337 Thereing Agency Produce Code     * 530002337 Thereing Agency Produce Code     * 530002337 Thereing Agency Produce Code     * 530002337 Thereing Agency Produce Code     * 530002337 Thereing Agency Produce Code     * 530002337 Thereing Agency Produce Code     * 530002337 Thereing Agency Produce Code     * 530002337 Thereing Agency Produce Code     * 530002337 Thereing Agency Produce Code     * 53000237 Thereing Agency Produce Code     * 53000237 Thereing Agency Produce Code |

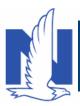

| 3 | <ul> <li>On the <i>Policy Info</i> screen:</li> <li>Complete all <i>required</i> (*) fields.</li> <li>Note: If you answer "Yes" to the Automate Electronic Delivery of Required Documents question, PolicyCenter will automatically send any required documents to the policyholder. To use this option, you MUST specify "Online Account Access" for Update Bill &amp; Document Delivery and enter the policyholder's email address.</li> <li>Note: The Update Bill &amp; Document Delivery field defaults to "Online Account Access (email)". If this default value is accepted, then an Email Address is <i>required</i>.</li> <li>Click the Next &gt; button.</li> <li>The system automatically displays the <i>Search for Underlying Policies</i> screen when an Auto and/or Property policy exists on the PolicyCenter account.</li> <li>On the Search for Underlying Policies screen:</li> <li>Select the checkbox to the left of the Personal Property and Personal Auto Policy Type to add them to the Umbrella submission.</li> </ul> | <complex-block></complex-block>                                                                                                    |
|---|----------------------------------------------------------------------------------------------------|----------------------------------------------------------------------------------------------------|
|   | • Click the <b>OK</b> button.                                                                                                    |                                                                                                    |
| 5 | <ul> <li>On the Underlying Policies screen:</li> <li>Review all information retrieved from the Auto and Property policies. Make updates, if needed.</li> <li>Click the Next &gt; button.</li> </ul>                                                                                                    | Indexnet     Account      Account      Codey      Search      Indexnet     Account      Codey      Search      Codey     Codey     Code     Codey     Codey     Code     Codey     Code     Code     C |

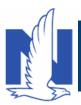

| <ul> <li>Answ<br/>quest<br/>mem.</li> <li>Comp<br/>Hous</li> <li>Click</li> <li>Note: Ens<br/>Umbrella s</li> </ul> | ousehold Members screen:<br>ver all questions in the Underwriting<br>tions applicable to all household<br>bers section.<br>olete all required (*) fields for each<br>ehold Member listed on the policy.<br>the <b>Next &gt;</b> button.<br>ure all Household Members are listed on the<br>submission. If not, click the <b>Add</b> button to<br>shold member. | Entropy     Entropy       Submission Strasser       Bridge Cantaux       Produced Strandsor       Polary Kind       Polary Kind                                                                                                    |                |
|----------------------------------------------------------------------------------------------------|----------------------------------------------------------------------------------------------------|----------------------------------------------------------------------------------------------------|----------------|
| <ul> <li>Answ<br/>quest</li> <li>Revie<br/>Auto</li> <li>Click</li> <li>Note: The<br/>to the num</li> </ul>         | ehicle Exposures screen:<br>ver all questions in the Underwriting<br>tions applicable to all vehicles section.<br>ew all information retrieved from the<br>policy. Make updates, if needed.<br>the Next > button.<br>Underlying Vehicle number corresponds<br>aber assigned to the vehicle on the<br>Auto policy.                                             | PolicyCenter**       Desktop       Account       Delky       Search       Team       Administration       Team         Account       Delky       Search       Team       Administration       Team         Submission Divinding       Image: Account       Delky       Fernand Umberlin       Indian       Effective: 06/06/2022       Verifice         Submission BS5122       Image: Account       Verifice Exposures       Image: Account       Verifice       Image: Account       Verifice         Policy Contract       Policy Contract       Image: Account       Image: Account       Verifice       Image: Account       Verifice       Image: Account       Verifice       Image: Account       Verifice       Image: Account       Verifice       Image: Account       Verifice       Image: Account       Verifice       Image: Account       Verifice       Image: Account       Image: Account       Verifice       Image: Account       Image: Account <td< th=""><th>za Submitation</th></td<> | za Submitation |

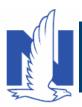

| 8  | <ul> <li>On the Location Exposures screen:</li> <li>Answer all questions in the Underwriting questions applicable to all locations section.</li> <li>Review all information retrieved from the Property policy. Make updates, if needed.</li> <li>Click the Dwelling Details tab.</li> </ul>                                                                   | Deglog • Agcourt • [bdg • Seed] • [em Administration • Tetling • Training • ] • ] • • • • • • • • • • • • • • •                                                                                                    |
|----|----------------------------------------------------------------------------------------------------|----------------------------------------------------------------------------------------------------|
| 9  | On the <i>Location Exposures</i> screen, the <b>Dwelling</b><br><b>Details</b> tab displays additional Dwelling<br>questions.<br>These additional questions are retrieved from the<br>underlying policies and may require Underwriting<br>approval.<br>• Click the <b>Next</b> > button.                                                                       | 11       Deddop       • Agcount       • Naky • Search, • Jeam       jeam       jeam                                                                                                    |
| 10 | <ul> <li>On the <i>Coverages</i> screen, the Automobile and Personal Liability coverage amounts are prefilled, as the underliers were retrieved from the PolicyCenter account.</li> <li>Select the <i>Primary Coverage, Underlying Coverages,</i> and <i>Additional Coverages,</i> as requested by the member.</li> <li>Click the Next &gt; button.</li> </ul> | Deskip     Account     Marriel     Deskip     Account     Marriel     Deskip     Account     Marriel     Marriel     Marr |

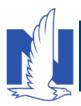

| 11 | <ul> <li>On the <i>Underwriting</i> screen, you can review UW Issues, if any:</li> <li>Click the <u>Quote</u> button.</li> <li>Note: If changes are required after the submission has been "<i>Quoted</i>", click the Edit button to make necessary updates. This will require re-quoting of the submission.</li> </ul>                                                                                                    | Deglop • Agount • Pulcy • Search • Jean Administration • Testing • Training • ? © @ doub/#      Schwiszien Plastice     Pulcy Charlest     Pulcy Charlest     Pu |
|----|----------------------------------------------------------------------------------------------------|----------------------------------------------------------------------------------------------------|
| 12 | <ul> <li>On the Quote screen:</li> <li>Review the policy summary information.</li> <li>Click the Finalize Quote button.</li> <li>Note: The Finalize Quote button confirms the quote and places the submission into <i>Binding</i> status. Next, you will go to the <i>Payment</i> screen to complete billing information and issue the policy.</li> <li>Click the OK button on the confirmation popup window.</li> </ul>         | Beglop       • Agcount       • Bulky       • Search       • Jeam       Administration       • Testing       • Testing                                                                                                    |
| 13 | <ul> <li>On the <i>Payment</i> screen, you can enter the payment details for the policy:</li> <li>Complete all <i>required</i> (*) fields in the Schedule section, including: <ul> <li>Installment Plan</li> <li>Day of Month</li> <li>Bill Delivery Preference</li> <li>Paperless Billing Consent</li> </ul> </li> <li>Click the Issue Policy button.</li> <li>Click the OK button on the confirmation popup window.</li> </ul> | Personal Personal Personal Interface     Personal Interface     Personal Interface     Personal Interface     Personal Interface     Personal Interface     Personal Interface     Personal Interface     Personal     Personal     Person |

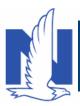

|    |                                                                                                    | 1                                                                                                    |                                                                                                    |                                                                                                    |
|----|----------------------------------------------------------------------------------------------------|----------------------------------------------------------------------------------------------------|----------------------------------------------------------------------------------------------------|----------------------------------------------------------------------------------------------------|
| 14 | <ul> <li>With the policy now issued, notice the change in status in the Info Bar on the policy. It now reads <i>"Submission (Bound)"</i>.</li> <li>You may need to add a down payment for the policy.</li> <li>In certain circumstances, like Billing to a 3rd Party Mortgagee, adding the policy to an existing billing account, or for a 5th Vehicle policy, a down payment is not required. However, it is recommended to accept a down payment when possible.</li> <li>Click the scroll bar to view the <i>Down Payment Details</i> section.</li> </ul> | Consider<br>budenisasion 80131708     budenisasion 80131708     budeningson 80131708     widey ofici<br>hudenying holicose<br>hudenying holicose<br>budening holicose<br>coverages     Coverages     Coverages     budening     Quode     forms     budening     budening     budeni           |                                                                                                    | • Search, • Jean Administration • Testing • Tasing •                                                                                                    |
| 15 | In the <i>Down Payment Details</i> section:                                                                                                    | 11 Desktop                                                                                                    | ▼ Agcount  ▼ <u>Policy</u>                                                                                                    | * [ ] 23.42   * Seards   * Jean Administration * Testing   * Training   *                                                                                                    |
|    | • Select <b>Cash</b> from the <b>Add</b> drop-down list.                                                                                                    | Actions IP<br>Submission 89131708<br>Bound<br>Policy Contract                                                                                                    | Payment                                                                                                    | R Present Umberla Indiana Effective Et(14/2022: Venue M Salt Account E033985444 Policy 91137/00000                                                                                                    |
|    | Note: If Bank Card is selected, additional information is required.                                                                                                    | Natay Info     Underlying Philosia     Underlying Philosia     Household Members     Vehick Expanses     Location Dependence     Converges     Converges     Converge | Billing Crotes<br>Billing Crotes<br>Billing Crotes<br>Billing Crotes<br>Billing Actives<br>Day of North<br>Bill Delivery Parkenna<br>Propries Billing Crosset<br>Const Uter Cross<br>Track Address<br>Tech Ind Stanson<br>Hold Prove<br>Down Payment<br>Trait J Laborited<br>Down Payment Delivabil<br>Down Payment Delivabil | Nee:         Code         Second area Billing account.           Yanoa M Sali         Second area Billing account.         Second area Billing account.           2319 FOUR SEADOrd Priory, CMDINP POINT, IN 4827-2542         Second area Billing account.         Second area Billing account.           Second area Billing account.         Down Prymeent 9.         Installment 9.         Second area Billing account.           Second area Billing account.         Beaching Birl Code         Down Prymeent 9.         Installment 9.           Second account of Birl Code         Down Prymeent 9.         Second 9.         Second 9.           Second account of Birl Code         Down Prymeent 9.         Second 9.         Second 9.           Second get 7         S.7.42         S.7.42         S.5.6           Second get 7         S.7.42         S.5.6         Code           Versus Billing Induces Billing Induces Billing Birls Account 9.         Second 9.         Second 9.           Second get 7         S.7.42         S.5.6         Code           Versus Birls Account 9.         Second 9.         Code         Code           Second Get 7         Second 9.         Code         Code         Code           Second Get 7         Second 9.         Code 7.         Code 7.         Code         Code |

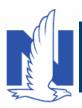

| 16 | On the <b>Payment Details</b> tab:                                                                                                    | Deglop         • Account         • Existy         • Search         • Ieam         Administration         • Testing         • Testing         • E         © © Exist (20m)           Account         D                                                                                                    |
|----|----------------------------------------------------------------------------------------------------|----------------------------------------------------------------------------------------------------|
|    | <ul> <li>Complete all required (*) fields.</li> <li>Click the Submit Payment button.</li> <li>Note: You will add a down payment based on the Initial Down Payment field.</li> </ul>                                                                                                    | Sales     Payment Call       Block     Payment Schold       Payment Schold     Table       Payment Schold     Table       Viscolard Forget     Table       Viscolard Forget     Table                                                                                                    |
| 17 | <ul> <li>On the <i>Submission Bound</i> screen, the submission is now bound, the Billing Account successfully created, and the down payment accepted.</li> <li>Next, collect the documents required to complete the bind process:</li> <li>Click the <b>Documents</b> link.</li> </ul> | Image: Image: |

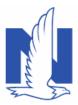

Т

| Policy Contract                  | Documents                 |                                                |                |                           |                 |                   |
|----------------------------------|---------------------------|------------------------------------------------|----------------|---------------------------|-----------------|-------------------|
| Policy Info                      | Online Documents Print    | Customer Documents Resend Print                |                |                           |                 |                   |
| Underlying Policies              | Document Name             |                                                |                | Date Range - From         | MM/dd/yy        | уу                |
| Household Members                | Related To                | Submission : 89131708 (2022-03-14)             |                | Date Range - To           | MM/dd/yy        | уу                |
| Vehicle Exposures                | Status                    | <none></none>                                  | •              | Author                    |                 |                   |
| Location Exposures               | Search Reset              |                                                |                |                           |                 |                   |
| Coverages                        | Documents Print Sel       | ected Documents eSign Documents Ad             | d              |                           |                 |                   |
| Quote                            | Name 🖨                    |                                                | Actions Signal | ture Required eSignable 👙 | Author          | Status 🖨 Envelope |
| Forms                            | Cash/Check/Mor            | ney Order Receipt                              | View           | No No                     | Stephanie Stepp | ,                 |
| Date 🗊 03/14/2022                | Electronic Servic         | es Document Delivery Agreement                 | View           | Yes Yes                   | Stephanie Stepp | ,                 |
| 🌞 Tools 🔦                        | Signed Applicati          | on                                             | View           | Yes Yes                   | Stephanie Stepp | ,                 |
| Summary                          | :                         |                                                |                |                           |                 |                   |
| <ul> <li>Contacts</li> </ul>     | Privacy Statement Reminde | er<br>our customer with a copy of Nationwide's |                |                           |                 |                   |
| <ul> <li>Participants</li> </ul> |                           | the conclusion of this insurance transaction.  |                |                           |                 |                   |
| Notes                            |                           |                                                |                |                           |                 |                   |
| Available Coverages              |                           |                                                |                |                           |                 |                   |
| <ul> <li>Documents</li> </ul>    |                           |                                                |                |                           |                 |                   |
| Document Vault                   |                           |                                                |                |                           |                 |                   |
| ents defaulting on               | the Documer               | nts screen are those                           | requiring ac   | ction This in             | cludes (        | documents         |
|                                  |                           | ained from the mem                             |                |                           |                 |                   |
| adultional docu                  |                           |                                                | DEI.           |                           |                 |                   |

- documents (click the **View** button to generate a PDF) or the member can electronically sign documents online using eSignature.
- Additional eSignature information can be found in the *PolicyCenter Document Management* eLearning course.

| 18 | To create an eSignature envelope, at least one selected document must have a <b>Yes</b> status in the <b>eSignable</b> column: |  |
|----|----------------------------------------------------------------------------------------------------|--|
|    | <ul> <li>Select all the decuments you want to provide</li> </ul>                                                               |  |

- Select all the documents you want to provide to the member by checking the box to the left of the document name. The selected documents create an envelope to be emailed to the required signers.
- Click the eSign Documents button.

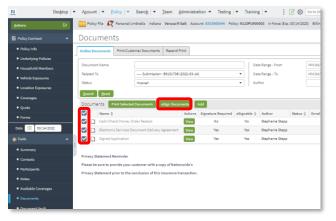

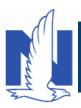

| 19 | <ul> <li>On the <i>eSign Details</i> screen:</li> <li>Enter or verify email address for required signers. You can add Carbon Copy recipients for those individuals not requiring a signature.</li> <li>Click the Send button.</li> </ul>                                                                                                    | 11       Des[step       • Account ( • Yukey • Search) • Jean Administration • Teeling • Training • Jean Administration • Teeling • Training • Jean Administration • Teeling • Teeling •                   |
|----|----------------------------------------------------------------------------------------------------|----------------------------------------------------------------------------------------------------|
| 20 | An email is sent to all recipients to act using the eSignature functionality.<br>Ensure proper action is taken on the email sent to the producer for required signatures. The eSignature process is not complete until all required signatures are received and the member has uploaded all applicable documents.<br>PolicyCenter produces a second set of documents during the eSignature envelope creation process. The second set of documents includes signatures once the process completes.<br>The second set of documents display a " <i>Created</i> " Status until all documents are created by the system; this is about a 10-minute process. At that point, the documents are emailed and the Status changes to " <i>Sent</i> ". The Status column will update to " <i>Completed</i> " after the envelope is signed and returned. | Image: Property Property P |